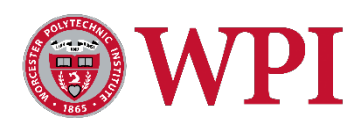

# **SciENcv for NSF Personnel Documents**

# **Using SciENcv for NSF BioSketches and C&P Documents**

[SciENcv for NSF Users: Biographical Sketches](https://www.youtube.com/watch?v=hOzltEU0HXw) – **5:30 minute video**

[SciENcv for NSF Users:](https://www.youtube.com/watch?v=bhWQYvEEtJs) Current and Pending Support – **4:24 minute video**

#### **Getting started**

- **Step 1: Access SciENcv** at [https://www.ncbi.nlm.nih.gov/sciencv/.](https://www.ncbi.nlm.nih.gov/sciencv/) **Log in** via the National Science Foundation tab.
- **Step 2: Log into My NCBI** by either clicking on 'Create a new NCBI account' using your NSF login details OR click 'Link to an existing NCBI account' if you have one. *Note: You will only need to complete this step the first time you log into SciENcv*.
- **Step 3: Create a new CV document.** If you have existing SciENcv, those will be listed. You can also create a new CV document through your My NCBI page through the SciENcv box in the lower right-hand corner of your My NCBI page.

#### **Step 4: Fill in the document name and the Format (ie. NSF BioSketch, NSF C&P)**

**Step 5: Choose data source** – there are 3 options:

- **1. Start a blank document**
- **2. Edit an existing Biosketch / C&P**
- **3. ONLY for Biosketches Use and external source** such as ORCiD, to populate sections of the biosketch to import citations, education, and other data.
	- *a. To Link your eRA commons or ORCiD account pick the account from the drop down menu and click on 'link to an ORCID account' underneath.*
	- *b. Search for the account need to be exact spelling.*
	- *c. Click on the account and login*

### **Edit your BioSketch**

**Step 1:** Sections of the document can be edited using the **Edit entries** link. The delete and edit options for each entry becomes available.

**Step 2:** Your bibliography is located under the Productions section. Click **Select citations** to edit this section.

- **Click Add citations** to find and add PubMed items
- **Click Go to My Bibliography** to upload an .RIS file, or manually enter citations
- **Step 3: Edit ORCID citations.** NSF biosketches must not exceed two pages. Click Edit authors next to citations to delete some authors and add et. al.
- **Step 4: Edit Synergistic Activities** by a hover box that brings up options to edit, delete, and move entries.
- **Step 5:** At the top of the page, **Download your biosketch** as either a PDF or XML file to upload to NSF. Send the PDF to your SPO contact for your proposal.

## **Edit your C&P**

**Step 1: Add a Project / Proposal** by clicking on the blue button at the bottom left.

- **Step 2: Fill in the form** with your project information. Once completed either click 'save' or 'save & add another entry' if you have more than one current or pending proposal.
- **Step 4: Add In-Kind Contribution** by clicking on the blue button at the bottom right.
- **Step 5: Fill in the form** with your project information. Once completed either click 'save' or 'save & add another entry' if you have more than one in-kind contribution.
- **Step 6:** Once all you information is add, at the top of the page, **Download your C&P** as either a PDF or XML file to upload to NSF.